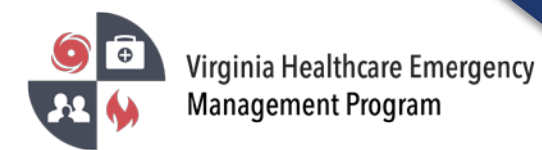

1. Go to the VHASS website:<http://vhass.org/> Login using your username and password.

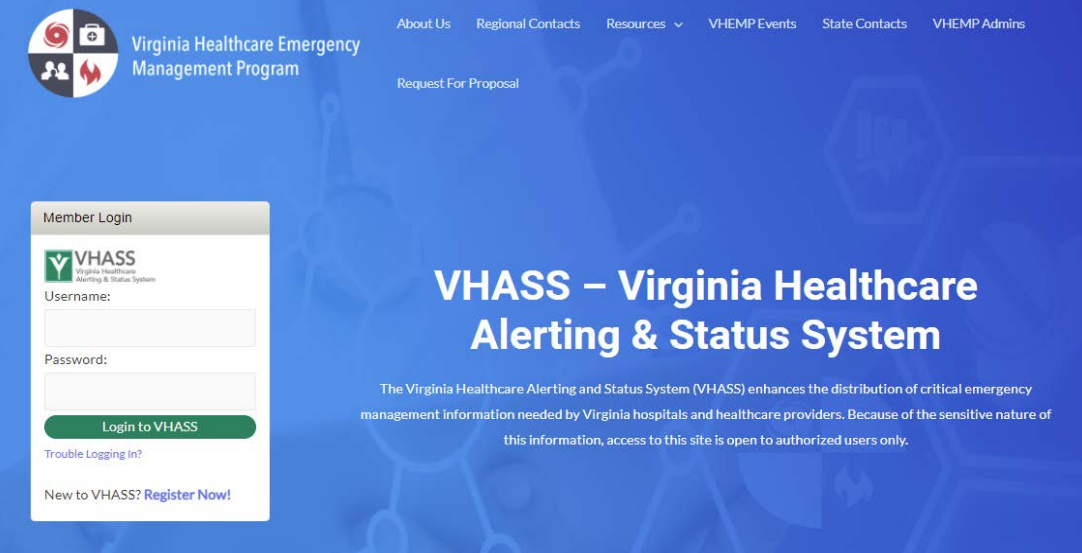

2. Click "EO Dashboard" under the Emergency Operations tab.

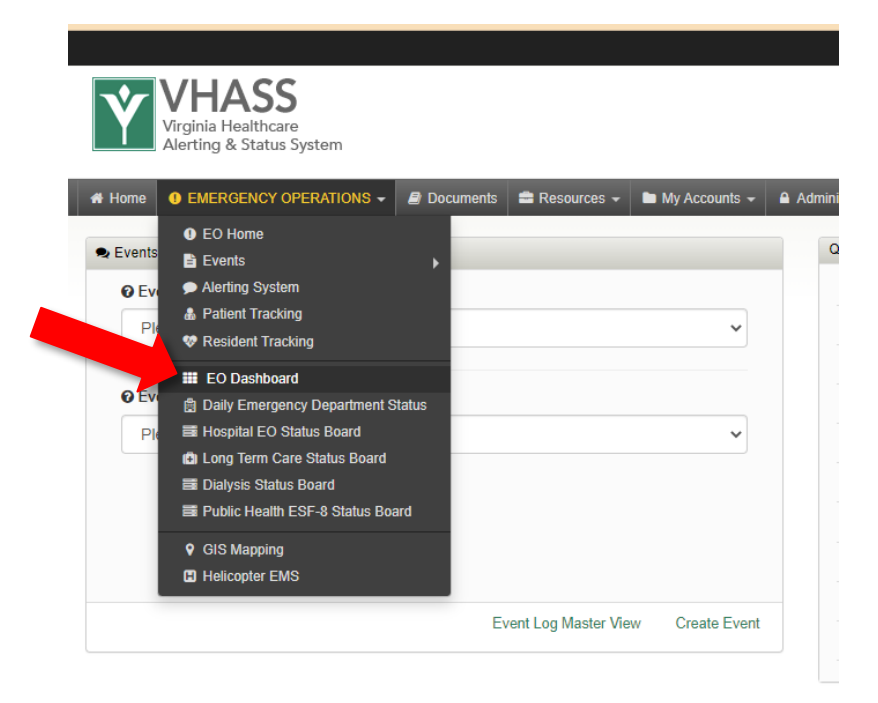

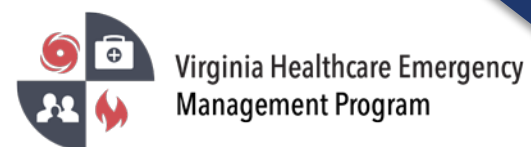

3. "Common Operating Picture" is the default dashboard. To create a custom dashboard, click on the dropdown menu and select "Create New Dashboard". Use this same dropdown menu to toggle back-and-forth between dashboards.

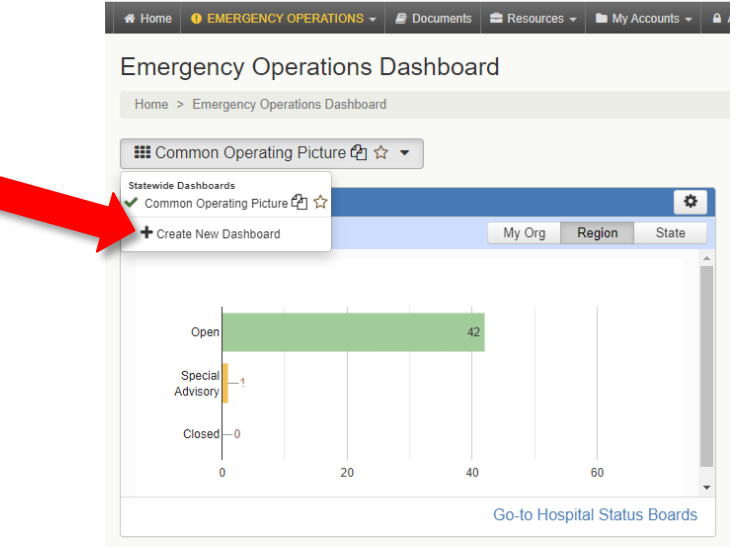

4. To view available and/or add widgets to any dashboard click "Add Widget".

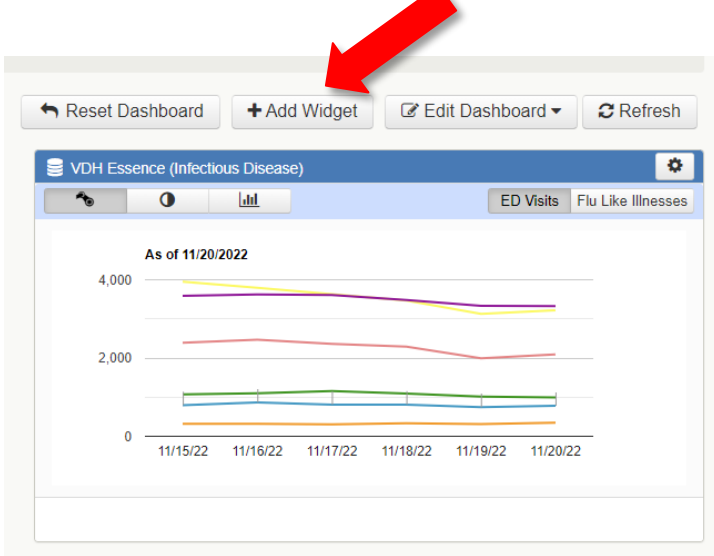

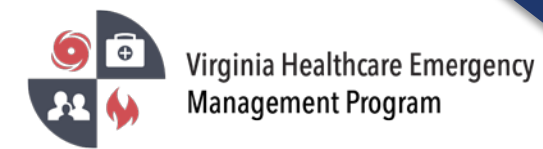

5. To make edits to custom dashboards click "Edit Dashboard".

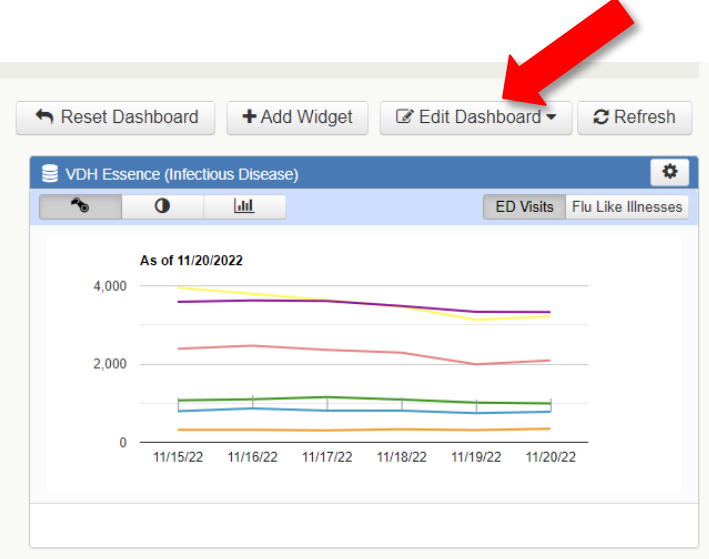

6. Each widget has different views, filters, and customization options available.

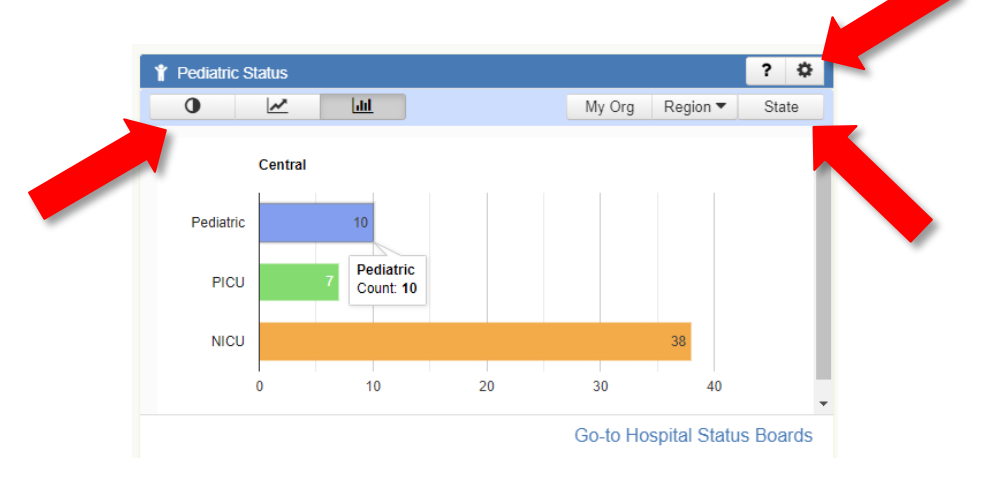

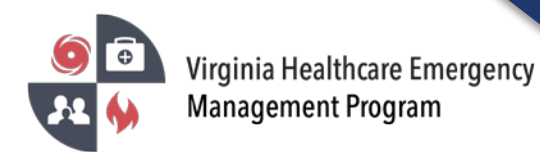

7. To reveal additional details of metrics within a widget, place the cursor over each area of the graph.

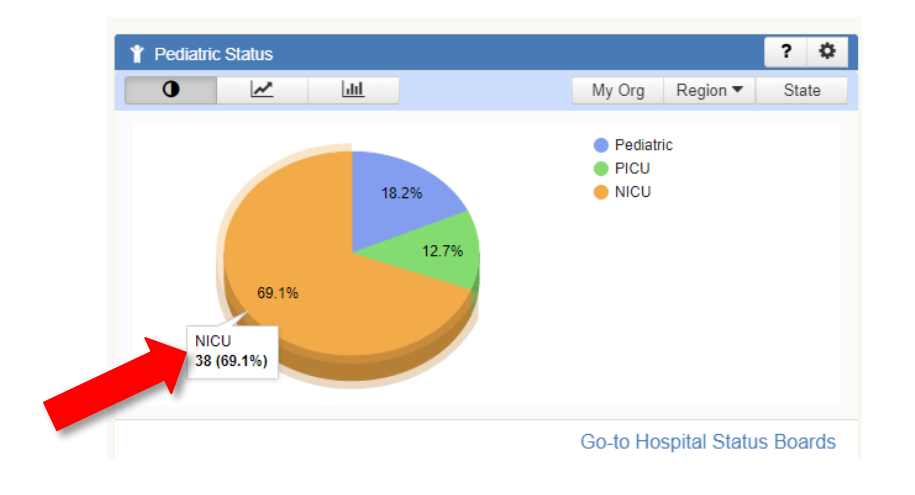